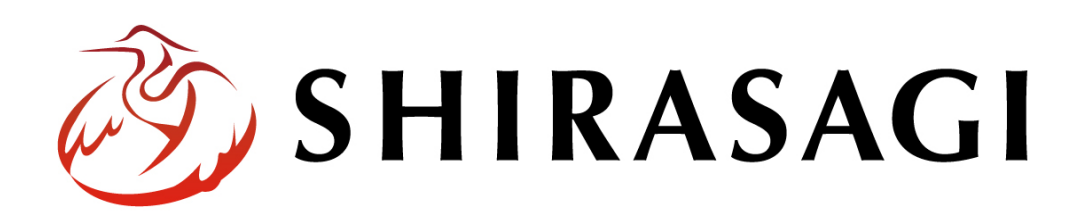

管理画面操作マニュアル「フォルダー取り込み」

v1.16.0 2022 年 9 月 30 日更新

## 目次

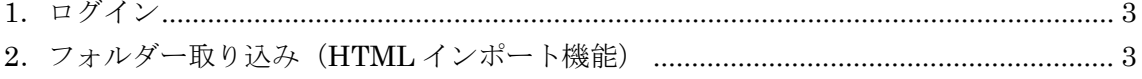

<span id="page-2-0"></span>1.ログイン

フォルダー取り込みの操作には、その操作権限を持つアカウントでログインします。ア カウントについての詳細は、管理者にお問い合わせください。

ログインについては、「管理画面操作マニュアル【ログイン・個人設定】」をご覧くださ い。

## <span id="page-2-1"></span>2.フォルダー取り込み(HTML インポート機能)

(1) 左サイドメニューの[フォルダー]を クリックして、インポートするフォ ルダーに移動します。

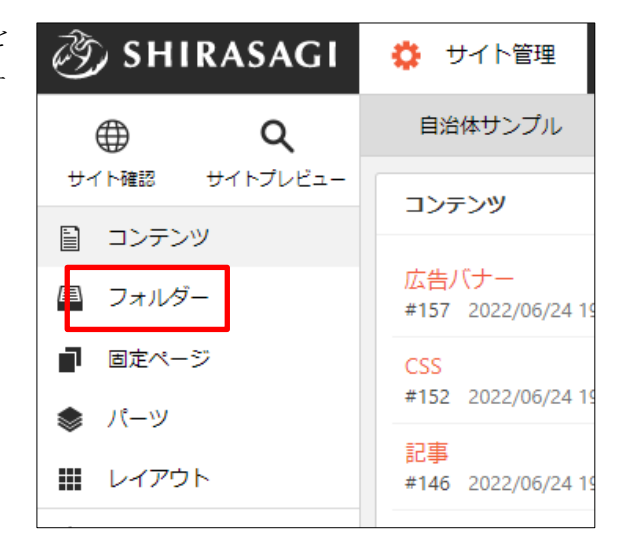

(2) 左サイドメニューの[フォルダー取り込み]をクリックします。

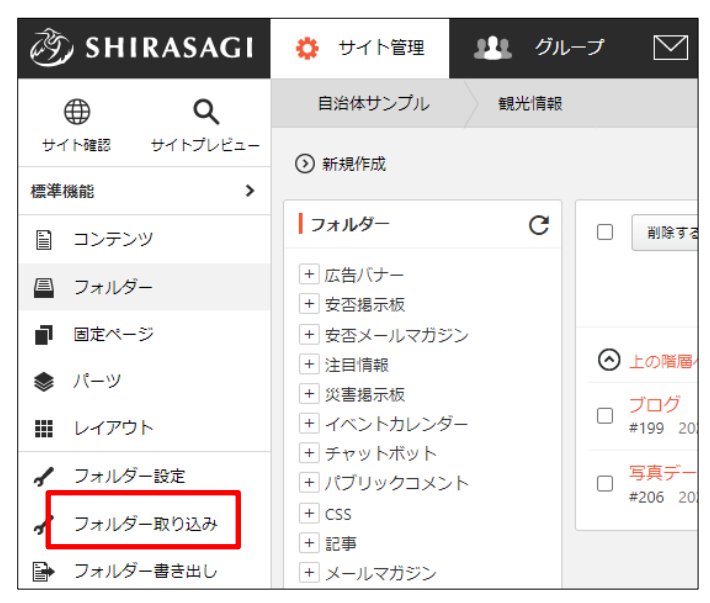

(3) 取り込みを行うファイル、フォルダーを選択します。

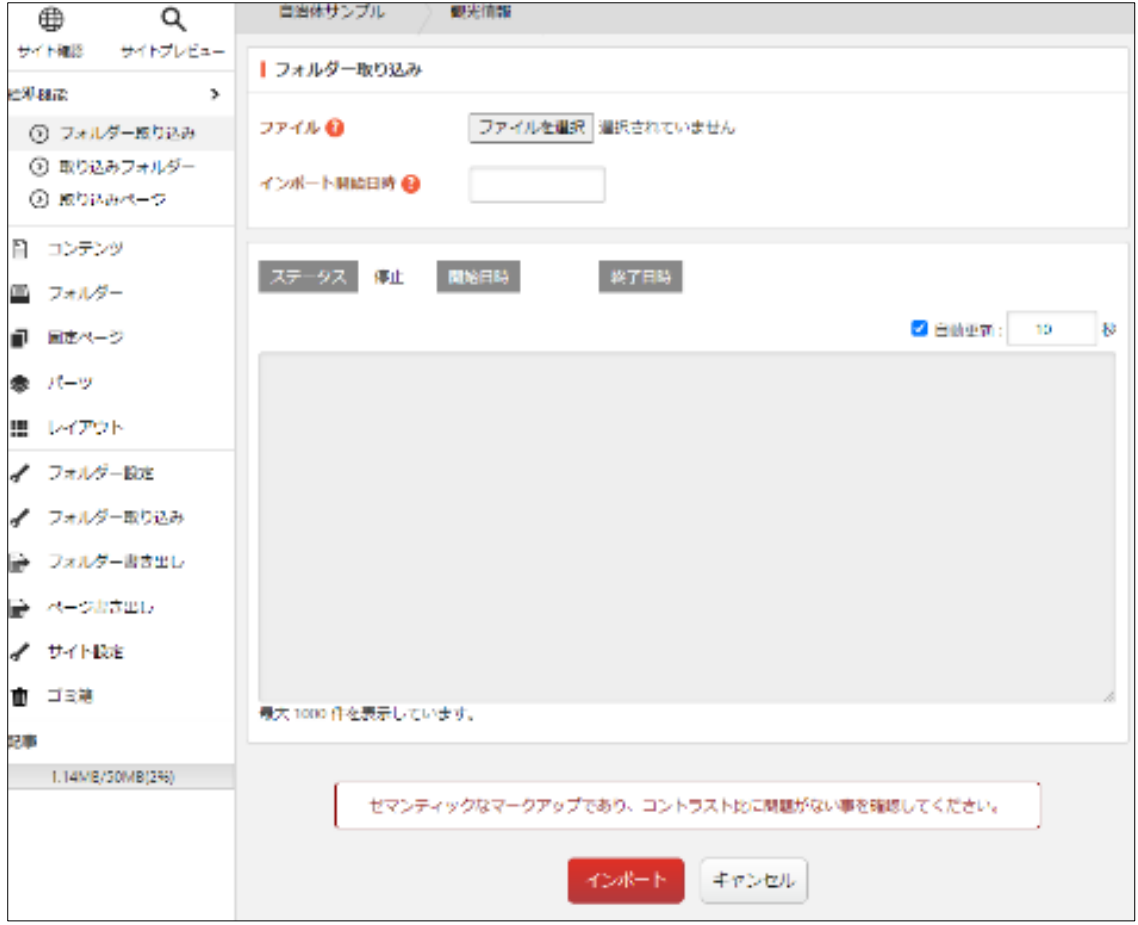

[ファイル]… 取り込むファイルを設定します。ルートフォルダーが含まれる ZIP ファイルもしくは単一の HTML ファイルを選択してください。フォルダー 配下に 取り込みページ、フォルダー、アップロードファイル として展開され ます。ファイル名は全て半角英数とする必要があります。HTML ファイルは UTF-8 でエンコードされている必要があります。※入力必須 [インポート開始日時]… インポートを実行する日時を設定できます。

(4) [インポート]をクリックすると取り込んだすべての HTML ファイルがインポートさ れ、完了するとログが表示されます。

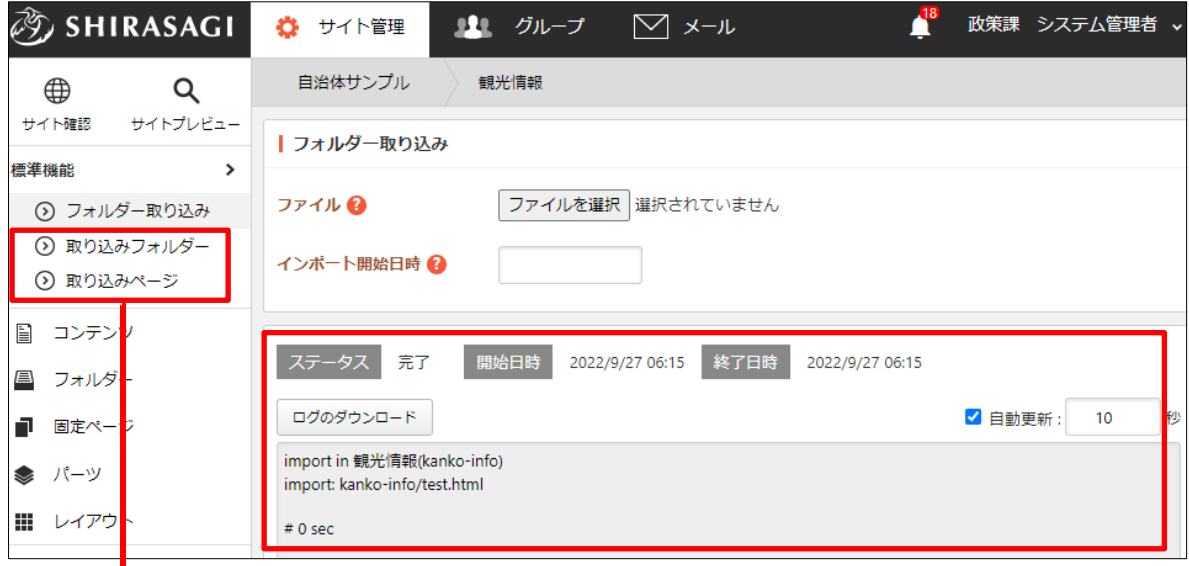

▶ 取り込みされたフォルダーやページが格納されます。

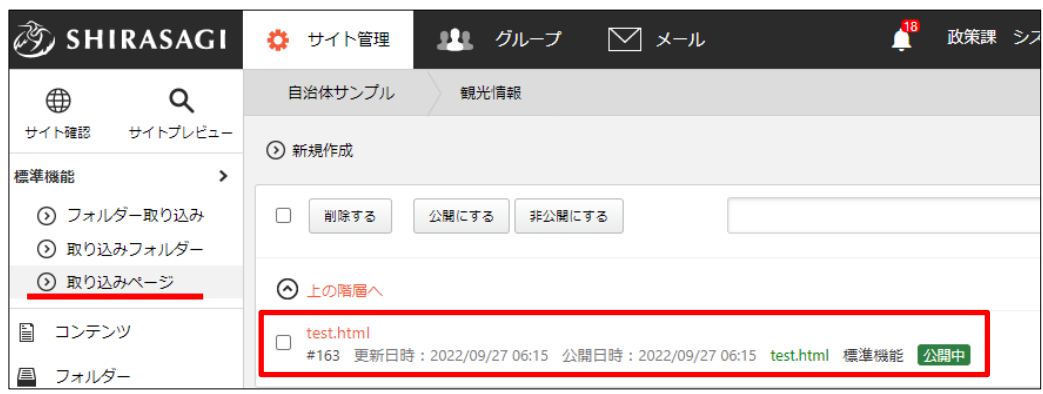